# Цифровая фотограмметрическая система

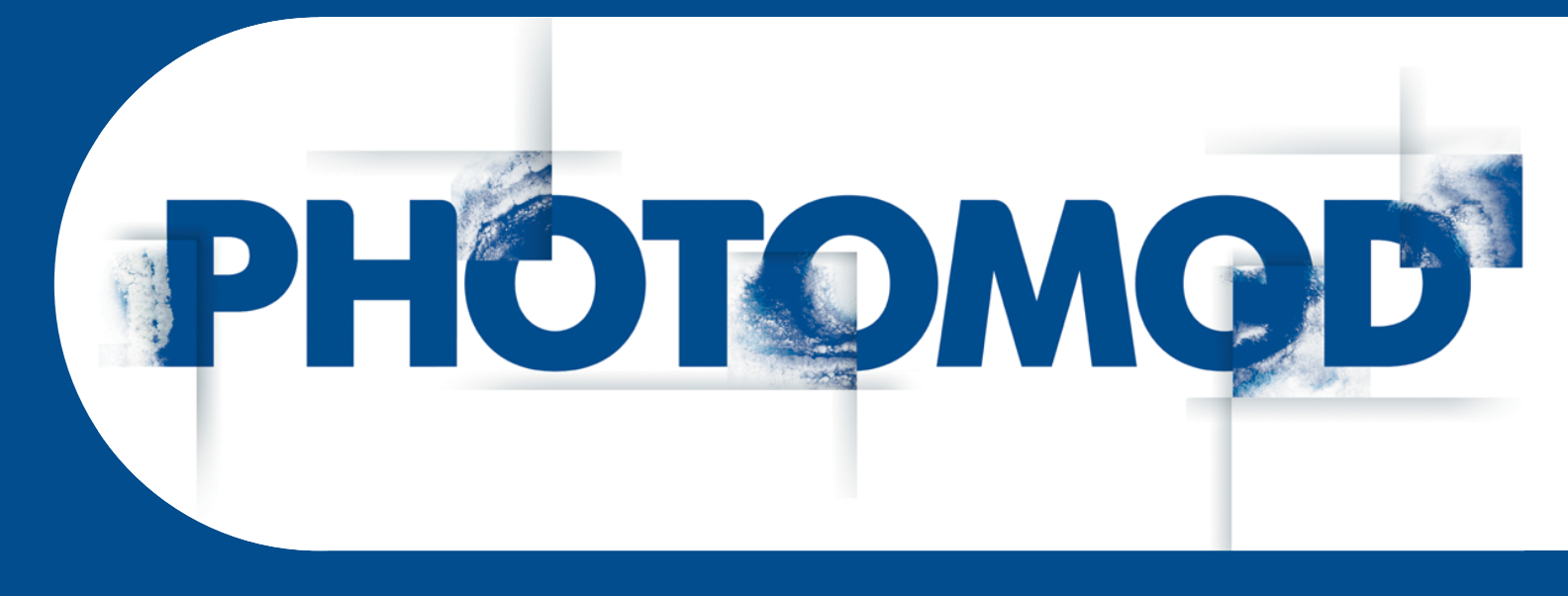

Версия 7.4

# РУКОВОДСТВО ПОЛЬЗОВАТЕЛЯ

# Программа GeoCalculator

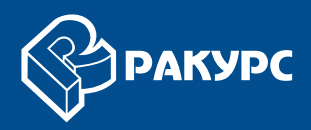

#### Оглавление

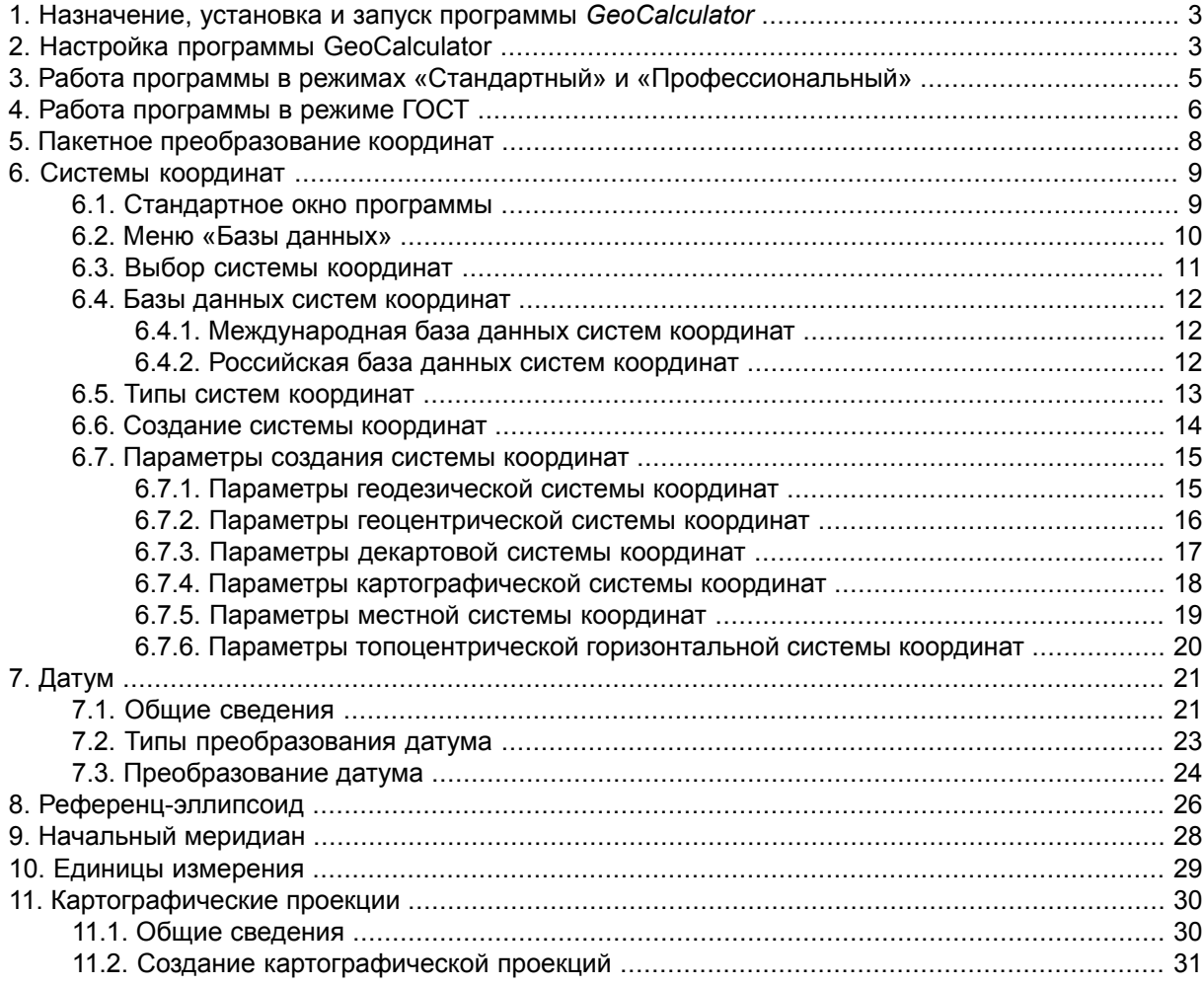

# <span id="page-2-0"></span>**1. Назначение, установка и запуск программы** *GeoCalculator*

Программа *GeoCalculator* (далее — программа) предназначена для пересчета геодезических координат точек из одной системы координат (СК) в другую.

Программа входит в комплект системы *PHOTOMOD* и устанавливается автоматически при установке системы, а также может быть установлена в качестве отдельного приложения.

В процессе инсталляции программы устанавливаются базы [данных](#page-11-0) систем коор[динат](#page-11-0), необходимые для работы с геокалькулятором.

Для запуска программы выполните одно из следующих действий:

- [если установлено как отдельное приложение] выберите **Пуск › Программы › PHOTOMOD GeoCalculator › GeoCalculator**;
- выберите **Сервис › GeoCalculator** в основном меню системы *PHOTOMOD*.

<span id="page-2-1"></span>Для удаления программы, установленной как отдельное приложение, выберите **Пуск › Все программы › PHOTOMOD GeoCalculator › Удаление GeoCalculator**.

# **2. Настройка программы GeoCalculator**

Для настройки параметров работы программы предусмотрено окно **Настройки**.

При первом запуске программы открывается окно **Обзор папок** для выбора папки с базами данных систем координат.

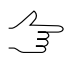

По умолчанию при установке программы базы данных загружаются в папку *C:\Program Files\PHOTOMOD GeoCalculator\CoordSys* или *C:\Program Files\PHOTOMOD\CoordSys* во время установки программы в комплектесистемы *PHOTOMOD*. Для базы международных систем координат предусмотрена папка *International*, для российских — папка *Russian*.

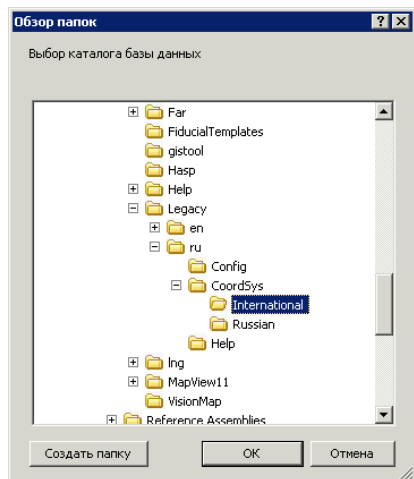

Рис. 1. Выбор папки базы данных систем координат

Чтобы открыть окно настроек, выберите **Сервис › Настройки** или нажмите на кнопку и основной панели инструментов программы.

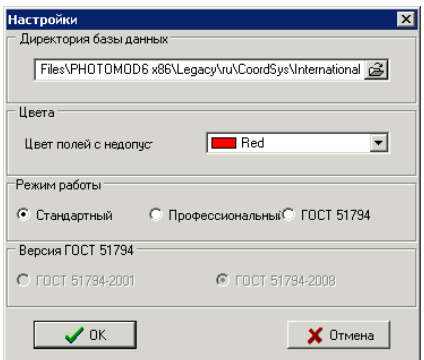

Рис. 2. Настройки программы

Окно служит для настройки следующих параметров:

• **Директория базы данных** — позволяет изменить путь к папке хранения баз данных систем координат;

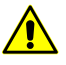

Для корректной работы программы необходимо иметь права доступа на изменение содержимого папки *\Program Files*.

- **Цвета** позволяет задать **Цвет полей с недопустимыми значениями координат** при пересчете значений из одной системы координат в другую;
- **Режим работы** позволяет установить один из следующих режимов работы программы:
	- **Стандартный** режим работы по умолчанию;

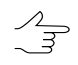

Чтобы при первом запуске *GeoCalculator* перейти к основному окну программы, выберите папку с базами данных и режим работы по умолчанию.

- **Профессиональный** позволяет использовать дополнительные функции для работы с параметрами систем координат в меню **База данных**;
- **ГОСТ 51794** служит для пересчета координат точек между системами координат (WGS 84, СК 42, СК 95, ПЗ 90, ПЗ 90.2) в соответствии с **ГОСТ 51794- 2001** или **ГОСТ 51794-2008**.

# <span id="page-4-0"></span>**3. Работа программы в режимах «Стандартный» и «Профессиональный»**

Основное окно программы состоит из двух идентичных панелей. В одну загружаются исходные данные для точек, в другой отображаются результаты пересчета.

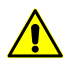

Существует возможность загрузки исходных данных как в левой, так и правой панели окна.

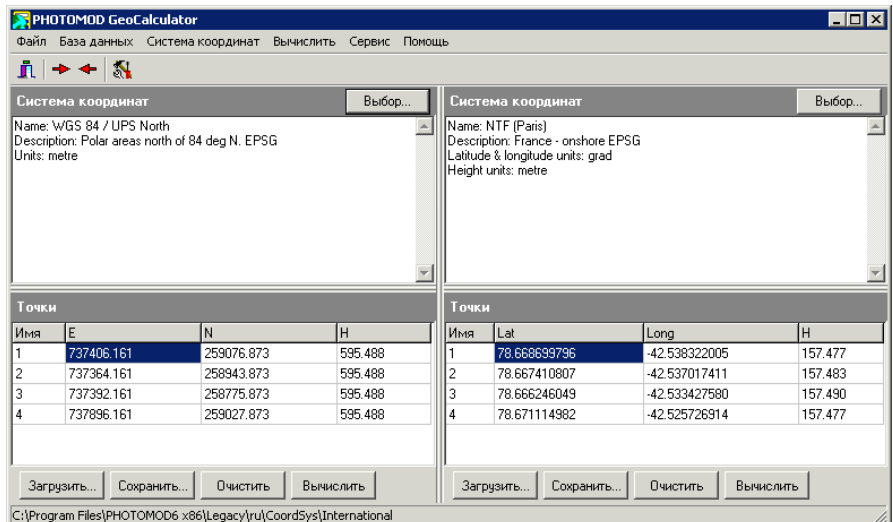

Рис. 3. Основное окно программы

Для пересчета координат точек из одной системы координат в другую в режимах работы **Стандартный** и **Профессиональный** выполните следующие действия:

- 1. Выберите **Система координат › Выбрать левую...** (**Ctrl+L**) или нажмите на кнопку **Выбор...** *левой* панели в разделе **Система координат** для [выбора](#page-10-0) системы [координат](#page-10-0) исходных данных.
- 2. Выберите **Файл › Левая панель › Загрузить точки...** (**Ctrl+Alt+L**) или нажмите на кнопку **Загрузить...** *левой* панели в разделе **Точки** для выбора файла с исходными точками в формате ASCII.

Для корректрого автоматического распознавания координат точек из txt-файла в качестве разделителя между столбцами в файле должны быть использованы запятые.

Также предусмотрен ввод координат точек вручную.

 $\mathcal{L}_{\overline{z}}$ 

При вводе координат в формате градусы/минуты/секунды в качестве разделителя используйте пробел.

- 3. Выберите **Система координат › Выбрать правую....** (**Ctrl+R**) или нажмите на кнопку **Выбор...** *правой* панели в разделе **Система координат** для [выбора](#page-10-0) [результирующей](#page-10-0) системы координат.
- 4. Выберите **Вычислить › Точки... › Слева направо** или нажмите на кнопку **Вычислить** левой панели или на кнопку **Э** для пересчета координат точек в выбраную систему координат. В результате в правой панели в разделе **Точки** отображается список точек левой панели с пересчитанными значениями координат.

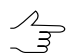

Чтобы пересчитать систему координат точек, загруженных в правую панель из исходной в систему координат, заданную в левой панели, выберите **Вычислить › Точки... › Справа налево**, нажмите на кнопку **Вычислить** правой панели или на кнопку .

<span id="page-5-0"></span>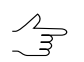

Для сохранения результатов пересчета в файл формата ASCII нажмите на кнопку **Сохранить...** в панели окна с полученными координатами.

# **4. Работа программы в режиме ГОСТ**

В системе предусмотрена возможность пересчета координат точек из одной системы координат в другую по стандартам **ГОСТ 51794-2001** или **ГОСТ 51794-2008**.

Отличительной особенностью работы в режимах **ГОСТ** является возможность пересчета только между фиксированным набором систем координат, удовлетворяющих стандарту ГОСТ: **WGS 84**, **СК 42**, **СК 95**, **ПЗ 90**, **ПЗ 90.02**.

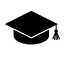

Стандарты ГОСТ 2001 и 2008 года различаются параметрами, используемыми для преобразования геодезических координат (текст стандарта см. в [библиотеке](http://vsegost.com/Catalog/48/48175.shtml) ГОСТов).

|                                            | PHOTOMOD GeoCalculator                          |  |                           |                                            |       |                        |  |                           | $\Box$ d $\bm{x}$ |
|--------------------------------------------|-------------------------------------------------|--|---------------------------|--------------------------------------------|-------|------------------------|--|---------------------------|-------------------|
|                                            | <b>Файл</b> – База данных – Система координат – |  |                           | Вычислить Сервис Помощь                    |       |                        |  |                           |                   |
| n l                                        | $\rightarrow + \sqrt{N}$                        |  |                           |                                            |       |                        |  |                           |                   |
|                                            | Система координат                               |  |                           | Выбор                                      |       | Система координат      |  |                           | Выбор             |
| Система координат<br>Тип системы координат |                                                 |  |                           | Система координат<br>Тип системы координат |       |                        |  |                           |                   |
| $C$ WGS 84                                 |                                                 |  | • Геодезическая           |                                            |       | $C$ WGS 84             |  | • Геодезическая           |                   |
|                                            | $C$ CK 42                                       |  |                           |                                            |       | $C$ CK 42              |  |                           |                   |
|                                            | $C$ CK 95                                       |  | С Проекция Гаусса-Крюгера |                                            |       | $C$ CK 95              |  | С Проекция Гачсса-Крюгера |                   |
|                                            | ○ ПЗ90                                          |  |                           |                                            |       | $C$ $\Pi$ 390          |  |                           |                   |
|                                            |                                                 |  | С Геоцентрическая         |                                            |       | n<br>$C = 13.90,02$    |  | Геоцентрическая           |                   |
|                                            | $C$ , 0.3.90.02                                 |  |                           |                                            |       |                        |  |                           |                   |
| Точки                                      |                                                 |  |                           |                                            | Точки |                        |  |                           |                   |
| Имя                                        | Широта                                          |  | Долгота                   | H                                          | Имя   | Широта                 |  | Долгота                   | H                 |
|                                            | 737406.161                                      |  | 259076.873                | 595.488                                    |       | 53 50 19 2843          |  | 56 52 27 6997             | 613.625           |
| 2                                          | 737364.161                                      |  | 258943873                 | 595.488                                    | 2     | 84 9 35 1 9 1 9        |  | 103 52 21 8533            | 580.092           |
| 3                                          | 737392.161                                      |  | 258775873                 | 595.488                                    | 3     | 67 50 17.0602          |  | 115 52 19 3334            | 612.182           |
| 4                                          | 737896.161                                      |  | 259027.873                | 595.488                                    | ۵     | $-769387255$           |  | 75241.0673                | 407.872           |
|                                            |                                                 |  |                           |                                            |       |                        |  |                           |                   |
|                                            | Загрузить<br>Сохранить                          |  | Очистить                  | Вычислить                                  |       | Загрузить<br>Сохранить |  | Очистить<br>Вычислить     |                   |
|                                            | FOCT P 51794-2008                               |  |                           |                                            |       |                        |  |                           | /i.               |

Рис. 4. Основное окно программы в режиме ГОСТ

Для пересчета координат точек из одной системы координат в другую в режиме работы **ГОСТ** выполните следующие действия:

- 1. Установите исходную **Систему координат** в списке *левой* панели в разделе **Система координат**.
- 2. Установите для исходной СК **Тип системы координат** в списке *левой* панели в разделе **Система координат**.
- 3. Выберите **Файл › Левая панель › Загрузить точки...** (**Ctrl+Alt+L**) или нажмите на кнопку **Загрузить...** *левой* панели в разделе **Точки** для выбора файла с исходными точками в формате ASCII.
- 4. Установите результирующую **Систему координат** в списке *правой* панели в разделе **Система координат**.
- 5. Установите для результирующей СК **Тип системы координат** в списке *правой* панели в разделе **Система координат**.
- 6. Выберите **Вычислить › Точки... › Слева направо** или нажмите на кнопку **Вычислить** левой панели или на кнопку  $\Rightarrow$  для пересчета системы координат точек выполните одно из следующих действий. В результате в правой панели в разделе **Точки** отображается список точек левой панели с пересчитанными значениями координат.

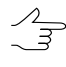

Чтобы пересчитать систему координат точек, загруженных в правую панель из исходной в систему координат, заданную в левой панели, выберите **Вычислить › Точки... › Справа налево**, нажмите на кнопку **Вычислить** правой панели или на кнопку .

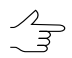

Для сохранения результатов пересчета в файл формата ASCII нажмите на кнопку **Сохранить...** в панели с полученными координатами.

# <span id="page-7-0"></span>**5. Пакетное преобразование координат**

В системе предусмотрена возможность преобразования систем координат точек в нескольких файлах одновременно.

Чтобы выполнить преобразование системы координат для нескольких файлов, выполните следующие действия:

1. Выберите **Вычислить › Файлы...**. Открывается окно **Пересчет файлов**.

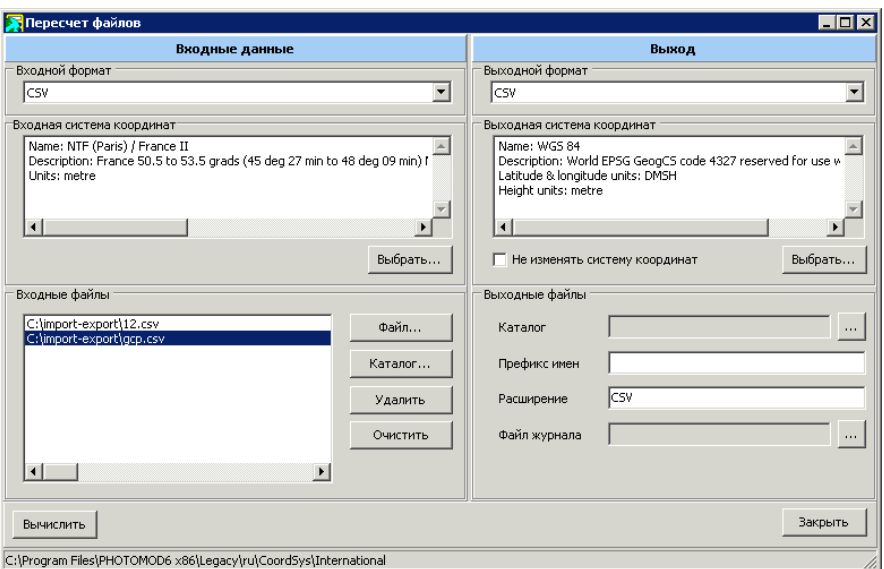

Рис. 5. Окно «Пересчет файлов»

- 2. Выберите **Входной формат** данных: **CSV** или **GPX** для использования внутреннего формата системы версий 4.x.
- 3. Нажмите на кнопку **Выбрать...** раздела **Входная система координат** и выберите исходную систему координат.

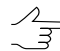

При использовании пакетного пересчета в режиме работы программы **ГОСТ** для выбора доступны только системы координат, входящие в стандарт.

- 4. Раздел **Входные файлы** служит для формирования списка файлов с исходными точками и содержит кнопки для выполнения следующих действий:
	- **Файл...** позволяет выбрать и загрузить один файл из папки;
	- **Каталог...** позволяет загрузить все файлы выбранного формата из указанной папки;
	- **Удалить** позволяет удалить выбранный файл из списка;
- **Очистить** позволяет удалить все файлы из списка.
- 5. Выберите **Выходной формат** данных: **CSV** или **GPX** (для использования внутреннего формата системы версий 4.x).
- 6. Нажмите на кнопку **Выбрать...** раздела **Выходная система координат** и выберите результирующую систему координат. Чтобы переименовать выбранные файлы по образцу, установите флажок **Не изменять систему координат** и введите значение в поле **Префикс имен**.
- 7. В разделе **Выходные файлы** задайте следующие параметры для создаваемых файлов:
	- **Каталог** позволяет определить папку для сохранения выходных файлов;
	- **Префикс имен** позволяет задать, если необходимо, произвольный текст, который добавляется к именам исходных файлов при сохранении (например, для сохранения выходных файлов в папку с исходными);
	- **Расширение** позволяет задать расширение для выходных файлов;
	- $\mathcal{A}_{\overline{\mathcal{F}}}$

Расширение определяется форматом выходных файлов. Для удобства просмотра файлов задайте \*.txt.

- **Файл журнала** позволят определить имя и путь для сохранения logфайла.
- <span id="page-8-1"></span><span id="page-8-0"></span>8. Нажмите на кнопку **Вычислить**. Преобразованные файлы сохраняются в выбранную папку с именами, соответствующими именам исходных файлов.

# **6. Системы координат**

#### **6.1. Стандартное окно программы**

В программе существует возможность поиска в таблице, просмотра свойств, выбора, создания, изменения, удаления, импорта и экспорта как систем координат, так и отдельных их параметров. Для этого предназначено стандартное окно и панель инструментов.

Таблица стандартного окна программы состоит из двух столбцов: Название и Описание, которые заполняются соответственно параметрам из базы данных или на этапе создания системы координат или ее параметров.

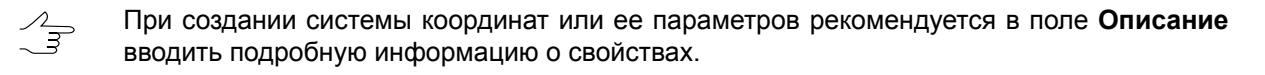

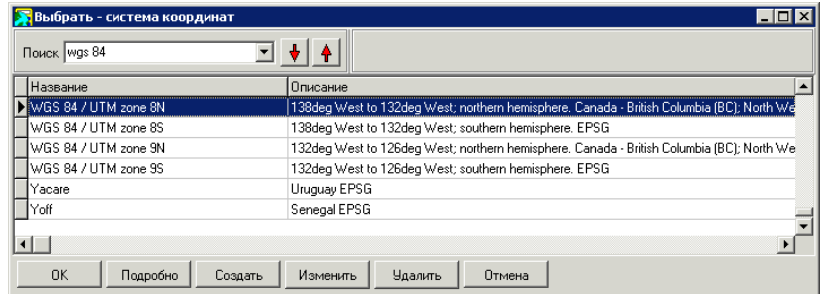

Рис. 6. Поиск в базе данных систем координат

Панель инструментов содержит кнопки для выполнения следующих операций:

- **Подробно** позволяет отобразить свойства выбранной в списке системы координат или параметра;
- **Создать** позволяет открыть окно для создания новой системы координат или параметры системы координат;
- **Изменить** позволяет открыть окно для редактирования выбранного параметра;
- **Удалить** позволяет удалить выбранный в списке параметр из базы;
- **Экспорт...** —позволяет экспортировать выбранную базу данных в файл с расширением \*.x-ref-system;
- **Импорт...** позволяет импортировать систему координат в список из файла с расширением \*.x-ref-system.

<span id="page-9-0"></span>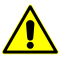

При совпадении имен импортируемых файлов, импортируемый файл записывается поверх существующего.

# **6.2. Меню «Базы данных»**

Таблица 1. Краткое описание пунктов меню «Базы данных»

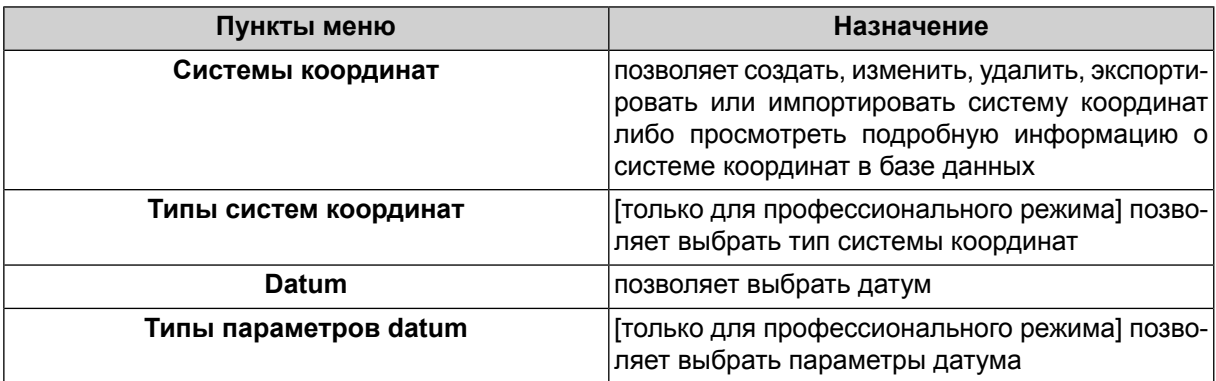

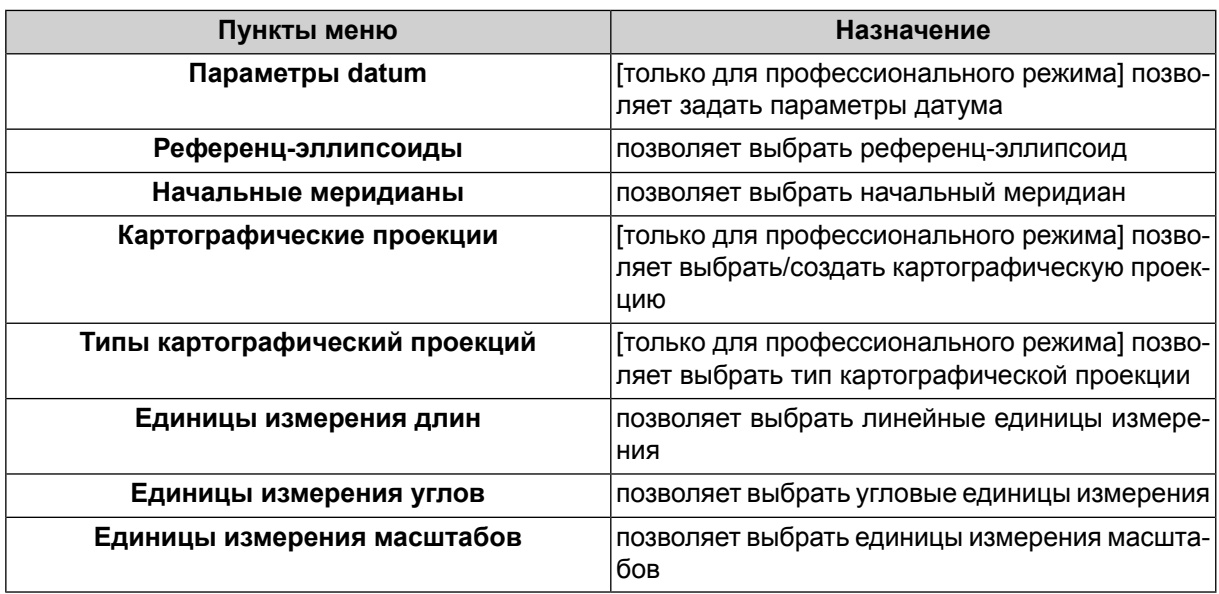

# <span id="page-10-0"></span>**6.3. Выбор системы координат**

В процессе установки программы международная и российская базы данных систем координат автоматически копируются в рабочую папку.

Для использования базы данных системы координат при первом запуске укажите папку с базой данных.

По умолчанию при установке программы базы данных загружаются в папку *C:\Program*  $\mathscr{L}_{\overline{\mathcal{F}}}$ *Files\PHOTOMOD GeoCalculator\CoordSys* или *C:\Program Files\PHOTOMOD\CoordSys* при установке программы в комплекте системы *PHOTOMOD*. Для базы международных систем координат предусмотрена папка *International*, для российских — папка *Russian*.

Для выбора системы координат служит пункт меню **База данных › Системы координат**, а также кнопка **Выбрать** в режимах программы **Стандартный** и **Профессиональный**.

Список систем координат открывается в [стандартном](#page-8-1) окне, которое позволяет как выбрать систему координат, так и отредактировать ее параметры или удалить, [создать](#page-13-0) новую систему координат, экспортировать выбранную или импортировать систему координат из внешнего файла.

Для быстрой прокрутки списка к необходимой системе координат введите название или часть названия системы координат (или ключевое слово) в поле **Поиск** и выбрать направление поиска: вниз с помощью кнопки  $\frac{1}{\sqrt{2}}$  или вверх с помощью кнопки 1 по списку. Название найденной системы координат отмечается стрелкой слева от названия.

| Тросмотреть - система координат<br>Поиск |                                                        |  |  |  |
|------------------------------------------|--------------------------------------------------------|--|--|--|
| Название                                 | Описание                                               |  |  |  |
| Cartesian Left                           | Left Cartesian reference system                        |  |  |  |
| Cartesian Right                          | Local right Cartesian reference system                 |  |  |  |
| Local Curved Left                        | Local left Cartesian reference system which takes into |  |  |  |
| Local Curved Right                       | Local right Cartesian reference system which takes int |  |  |  |
| Abidian 1987                             | Cote D'Ivoire (Ivory Coast), IGN Paris EPSG Supersed   |  |  |  |
| Abidian 1987 / UTM zone 29N              | Cote D'Ivoire (Ivory Coast) west of 6 deg West. IGN P  |  |  |  |
|                                          |                                                        |  |  |  |
| Изменить<br>Удалить<br>Создать           | Экспорт<br>Импорт<br>Закрыть                           |  |  |  |

Рис. 7. Поиск в базе данных систем координат

#### <span id="page-11-1"></span><span id="page-11-0"></span>**6.4. Базы данных систем координат**

#### **6.4.1. Международная база данных систем координат**

**Международная база данных** систем координат представляет собой список систем координат, поддерживаемых форматом хранения растровых изображений с геодезической привязкой *GeoTIFF* (стандарт компании *EPSG —* European Petroleum Survey Group). Помимо базы данных EPSG, в списке содержатся **Декартова** (на плоскости) и **Местная** (земная поверхность аппроксимируется сферой) системы координат. Декартова система координат используется при обработке небольших блоков изображений в случае съемок крупных масштабов.

| Просмотреть - система координат<br>Поиск |                                            |                                                        |  |  |  |
|------------------------------------------|--------------------------------------------|--------------------------------------------------------|--|--|--|
|                                          | Название                                   | Описание                                               |  |  |  |
|                                          | Cartesian Left                             | Left Cartesian reference system                        |  |  |  |
|                                          | Cartesian Right                            | Local right Cartesian reference system                 |  |  |  |
|                                          | Local Curved Left                          | Local left Cartesian reference system which takes into |  |  |  |
|                                          | Local Curved Right                         | Local right Cartesian reference system which takes int |  |  |  |
|                                          | Abidian 1987                               | Cote D'Ivoire (Ivory Coast), IGN Paris EPSG Supersed   |  |  |  |
|                                          | Abidjan 1987 / UTM zone 29N                | Cote D'Ivoire (Ivory Coast) west of 6 deg West, IGN P  |  |  |  |
|                                          |                                            |                                                        |  |  |  |
|                                          | Изменить<br>Удалить<br>Создать<br>Тодробно | Экспорт<br>Импорт<br>Закрыть                           |  |  |  |

Рис. 8. Международная база данных систем координат

#### <span id="page-11-2"></span>**6.4.2. Российская база данных систем координат**

Российская база данных представляет собой фрагмент [международной](#page-11-1) базы [данных,](#page-11-1) созданный для упрощения поиска необходимой системы координат за счет значительного уменьшения списка.

Российская база данных включает следующие системы координат:

- Декартова левая;
- Декартова правая;
- Местная левая;
- Местная правая;
- Система координат 1942 года;
- Система координат 1995 года;
- WGS-84;
- $\cdot$   $\Pi$ 3-90;
- Cesium3DTiles;
- Google Mercator.

В правой системе координат ось абсцисс X направлена на восток, в левой системе — на север.

*Декартова* система аппроксимирует земную поверхность плоскостью, *Местная* система — сферой.

Система координат 1942 года разделена на системы, соответствующие каждой из шестиградусных зон.

Часто необходимо иметь координаты всех опорных точек, пересчитанные при необходимости в одну зону. При этом заголовок системы координат выглядит следующим образом: *Pulkovo 1942/ Gauss Kruger 12N*, где Pulkovo 1942 — название датума, Gauss Kruger — система координат, 12 — номер зоны, N — северное полушарие (north).

<span id="page-12-0"></span>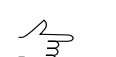

Значения координаты абсциссы в системе координат Гаусса-Крюгера должны включать номер зоны.

# **6.5. Типы систем координат**

Пункт меню **База данных › Типы систем координат** служит для отображения поддерживаемых типов систем координат:

- Геодезическая система координат широта/долгота;
- Геоцентрическая экваториальная система координат с началом в центре масс Земли;
- Декартова локальная система координат на плоскости;
- Местная местная декартова система координат с учетом кривизны Земли;
- Картографическая система координат в картографической проекции;

• Топоцентрическая горизонтная — система координат с началом в выбранной точке пространства. Ось Y в левой системе координат направлена на восток, в правой — на север.

#### <span id="page-13-0"></span>**6.6. Создание системы координат**

Помимо использования систем координат из базы данных систем координат, существует возможность создания системы координат с заданными параметрами.

Для этого выполните следующие действия:

- 1. Выполните одно из следующих действий:
	- выберите **Базы данных › Системы координат...** в основном окне программы *GeoCalculator*;
	- выберите **Сервис › Конструктор систем координат** в основном меню системы *PHOTOMOD*;

Открывается окно выбора системы координат.

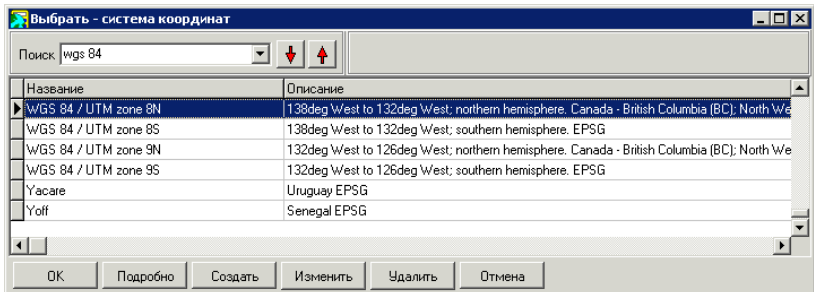

Рис. 9. Окно выбора системы координат

2. Нажмите на кнопку **Создать**. Открывается окно выбора типа системы координат.

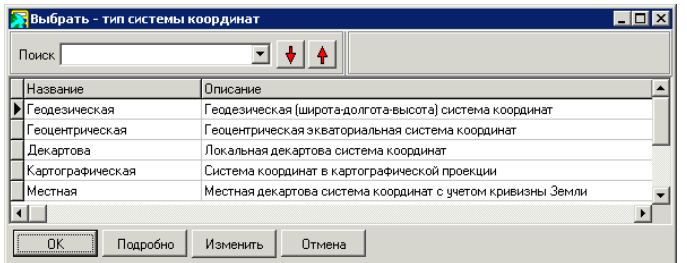

Рис. 10. Окно выбора типа системы координат

- 3. Выберите тип системы [координат](#page-12-0) и нажмите ОК. Открывается окно **Редактирование системы координат**.
- 4. Введите общие параметры системы координат:
	- **Название** произвольное название (например, Гаусс-Крюгер, 10 зона);
	- **Аббревиатура** произвольное сокращенное название;
	- **Описание** произвольное описание.
- 5. Введите остальные [параметры](#page-14-0) системы координат, в зависимости от выбранного типа системы координат.
- 6. Нажмите на кнопку **Сохранить**. Созданная система координат отображается в списке под заданным именем с заданным описанием.

<span id="page-14-0"></span>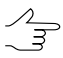

Редактирование параметров существующей системы координат осуществляется аналогичным образом.

#### <span id="page-14-1"></span>**6.7. Параметры создания системы координат**

#### **6.7.1. Параметры геодезической системы координат**

Для создания геодезической системы координат выполните следующие действия:

- 1. Задайте общие [параметры](#page-13-0) системы координат.
- 2. Нажмите на кнопку и выберите **Нач. меридиан**.

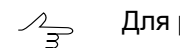

Для российской базы данных по умолчанию поддерживается только **Гринвич**.

- 3. Нажмите на кнопку и установите **Datum** из списка. В поле **Эллипсоид** автоматически устанавливается эллипсоид для выбранного датума по умолчанию.
- 4. [опционально] Чтобы задать эллипсоид, отличный от выбранного автоматически, нажмите на кнопку **или выберите Эллипсоид** из списка.
- 5. В разделе **Широта/долгота** задайте следующие параметры:
	- выберите из списка в поле **Ед. изм.** единицы измерения широты и долготы;
	- задайте **Обозначение широты** (произвольный символ);
	- задайте **Обозначение долготы** (произвольный символ);
- [опционально] для создания системы координат, лежащий к востоку от Гринвича установите флажок **Положительные долготы**.
- 6. В разделе **Высота** задайте следующие параметры:
	- выберите из списка в поле **Ед. изм.** единицы измерения широты и долготы;
	- задайте **Аббревиатуру** произвольный символ для обозначения высоты;
	- установите **Систему высот**:
		- **Высоты над эллипсоидом** для использования геодезических высот;
		- **Системный геоид** для использования встроенных параметров геоида – EGM-96 либо EGM 2008;
		- **Пользовательский геоид** для использования параметров другого геоида (поддерживается **только** для версий *PHOTOMOD 4.x*.).

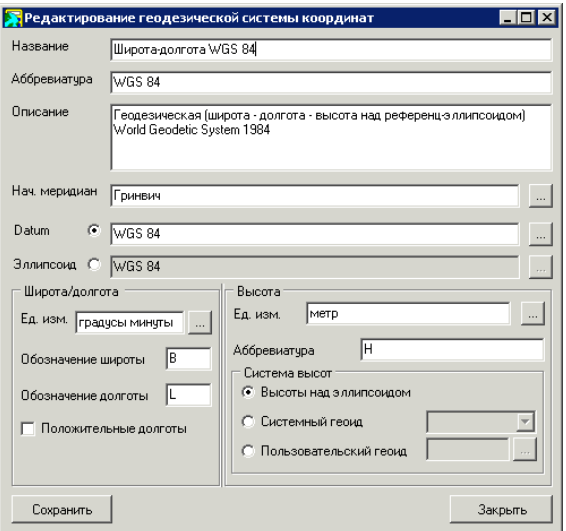

Рис. 11. Редактирование параметров системы координат

#### <span id="page-15-0"></span>**6.7.2. Параметры геоцентрической системы координат**

Для создания геоцентрической системы координат выполните следующие действия:

- 1. Задайте общие [параметры](#page-13-0) системы координат.
- 2. Нажмите на кнопку и выберите **Нач. меридиан**.

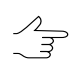

Для российской базы данных по умолчанию поддерживается только **Гринвич**.

- 3. [опционально] Чтобы задать датум, установите флажок **Datum**, нажмите на кнопку  $\| \cdot \|$ и выберите из списка.
- 4. Выберите из списка в поле **Ед. изм.** линейные единицы измерения координат.
- 5. Задайте в полях **Обозначение для X, Y, Z** произвольный символ для обозначения осей координат.

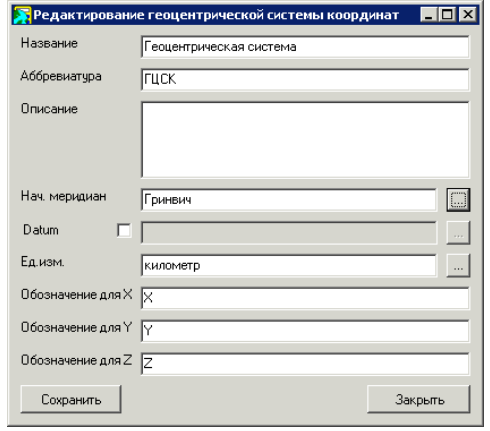

Рис. 12. Редактирование параметров системы координат

#### <span id="page-16-0"></span>**6.7.3. Параметры декартовой системы координат**

Для создания декартовой системы координат выполните следующие действия:

- 1. Задайте общие [параметры](#page-13-0) системы координат.
- 2. Выберите из списка в поле **Ед. изм.** линейные единицы измерения координат.
- 3. Задайте в полях **Обозначение для X, Y, Z** произвольный символ для обозначения осей координат.
- 4. Установите направленность осей системы координат: **Правая** или **Левая**.

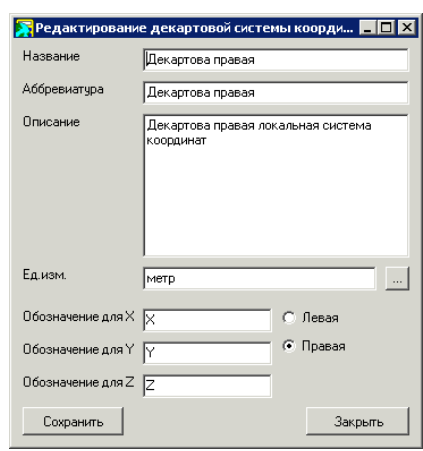

Рис. 13. Редактирование параметров системы координат

#### <span id="page-17-0"></span>**6.7.4. Параметры картографической системы координат**

Для создания картографической системы координат выполните следующие действия:

- 1. Задайте общие [параметры](#page-13-0) системы координат.
- 2. Нажмите на кнопку *...* И выберите **Datum** из списка. В поле Эллипсоид автоматически устанавливается эллипсоид для выбранного датума по умолчанию.
- 3. [опционально] Чтобы задать эллипсоид, отличный от выбранного автоматически, нажмите на кнопку **или выберите Эллипсоид** из списка.
- 4. Нажмите на кнопку и выберите **Нач. меридиан** из списка.

 $\mathcal{A}_{\overline{3}}$ 

Для российской базы данных по умолчанию поддерживается только **Гринвич**.

- 5. Нажмите на кнопку и выберите **Карт. проекцию** из списка.
- 6. Выберите из списка в поле **Ед. изм.** линейные единицы измерения координат.
- 7. Задайте краткие обозначения для **Первая плановая координата** и **Вторая плановая координата** в соответствующие поля.
- 8. Задайте краткое **Обозначение для высоты**.
- 9. Установите **Систему высот**:
	- **Высоты над эллипсоидом** для использования геодезических высот;
- **Системный геоид** для использования встроенных параметров геоида EGM-96 либо EGM 2008;
- **Пользовательский геоид** для использования параметров другого геоида (поддерживается **только** для версий *PHOTOMOD 4.x*).

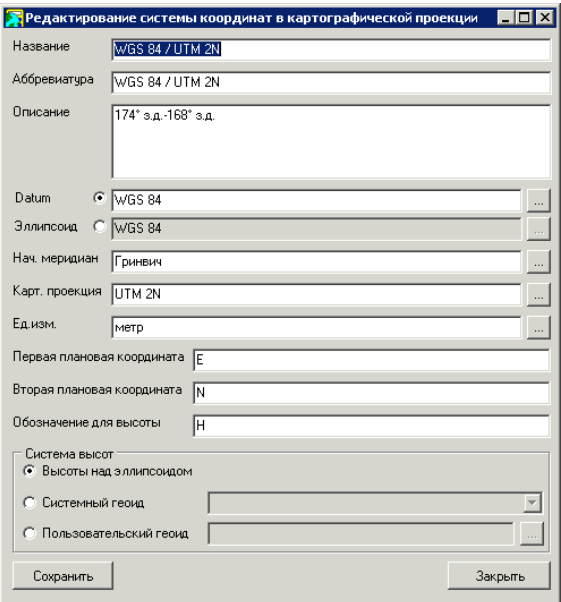

Рис. 14. Редактирование параметров системы координат

#### <span id="page-18-0"></span>**6.7.5. Параметры местной системы координат**

Для создания местной системы координат выполните следующие действия:

- 1. Задайте общие [параметры](#page-13-0) системы координат.
- 2. Нажмите на кнопку и выберите **Нач. меридиан** из списка.

Для российской базы данных по умолчанию поддерживается только **Гринвич**.

- 3. [опционально] Чтобы задать датум, установите флажок **Datum**, нажмите на кнопку и выберите из списка.
- 4. Выберите из списка в поле **Ед. изм.** линейные единицы измерения координат.
- 5. Задайте в полях **Обозначение для X, Y, Z** произвольный текст для обозначения осей координат.
- 6. Установите направленность осей системы координат: **Правая** или **Левая**.
- 7. Нажмите на кнопку ... и выберите Сфероид из списка.

8. Задайте **Начало отсчета** системы координат в полях **X**, **Y**.

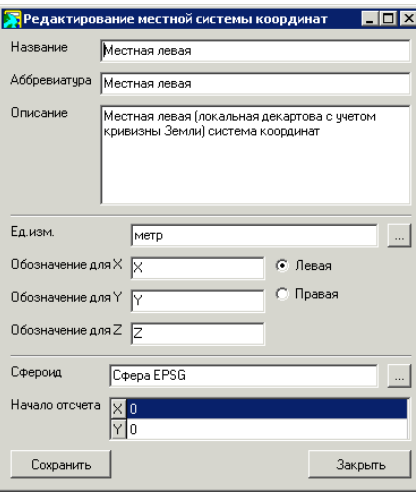

Рис. 15. Редактирование параметров системы координат

#### <span id="page-19-0"></span>**6.7.6. Параметры топоцентрической горизонтальной системы координат**

Для создания горизонтальной топоцентрической системы координат выполните следующие действия:

- 1. Задайте общие [параметры](#page-13-0) системы координат.
- 2. Нажмите на кнопку ... и выберите **Нач. меридиан** из списка.

Для российской базы данных по умолчанию поддерживается только **Гринвич**.  $\mathscr{L}_{\overline{z}}$ 

- 3. Выберите **Базовую систему координат**.
- 4. Задайте **Координаты начала отсчета** системы координат в соответствующих полях.
- 5. Задайте **Азимут** в градусах.
- 6. Выберите из списка в поле **Ед. изм.** линейные единицы измерения координат.
- 7. Задайте в полях **Обозначение для X, Y, Z** произвольный текст для обозначения осей координат.
- 8. Установите направленность осей системы координат: **Правая** или **Левая**.

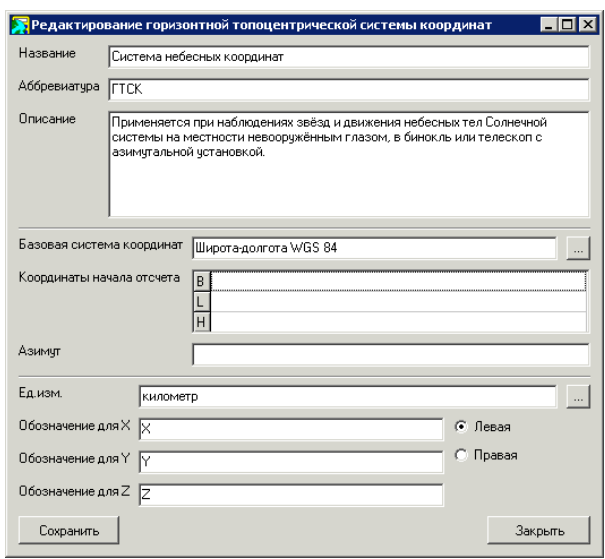

Рис. 16. Редактирование параметров системы координат

# <span id="page-20-1"></span><span id="page-20-0"></span>**7. Датум**

# **7.1. Общие сведения**

*Датум* (лат. Datum) — набор параметров, используемых для смещения и трансформации [референц-эллипсоида](#page-25-0) в локальные географические координаты.

Для российской базы данных систем координат поддерживаются следующие датумы:

• **WGS84** (World Geodetic System 1984) — глобальный датум, использующий геоцентрический общеземной эллипсоид, вычисленный по результатам точных спутниковых измерений.

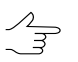

Система координат WGS 84 используется в целях геодезического обеспечения орбитальных полётов глобальной навигационной спутниковой системы GPS.

- **Пулково-1942** (Система координат 1942 (СК-42)) локальный датум, использующий референц-эллипсоид Красовского;
- **Пулково-1995** (Система координат 1995 (СК-95)) локальный датум, использующий референц-эллипсоид Красовского;
- **ПЗ-90** (Параметры Земли 1990) глобальный датум, использующий геоцентрический общеземной эллипсоид, вычисленный по результатам точных спутниковых измерений.

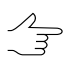

Система координат ПЗ-90 используется в целях геодезического обеспечения орбитальных полётов глобальной навигационной спутниковой системы ГЛОНАСС.

• **ПЗ-90.02** (уточненные параметры Земли по состоянию на 1 января 2002) глобальный датум, использующий геоцентрический общеземной эллипсоид, вычисленный по результатам точных спутниковых измерений.

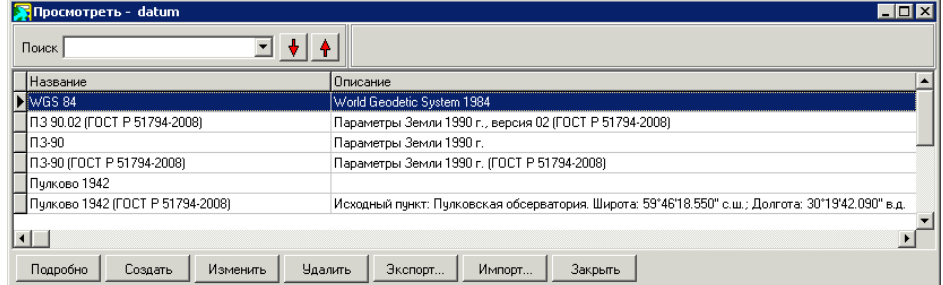

Рис. 17. Список датумов российской базы данных

Для международной базы данных систем координат поддерживается расширенный набор локальных и глобальных датумов, используемых в мире, такие как:

- WGS 84, 72, 64 и 60 of the World Geodetic System:
- ITRF 2000 (International Terrestrial Reference System);
- NAD83, the North American Datum датум, очень близкий к WGS84;
- NAD27, старый North American Datum;
- OSGB36 of the Ordnance Survey of Great Britain;
- ED50, the European Datum;
- Indian 1954;
- и другие.

| Поиск<br>Название     |                                                                             |  |  |  |
|-----------------------|-----------------------------------------------------------------------------|--|--|--|
| Observatorio 1966     | Описание<br>Mapinfo 75                                                      |  |  |  |
| Old Equptian          | MapInfo 76                                                                  |  |  |  |
| OSGB 1936             | Fundamental Point: Herstmonceux, Latitude: 50 deg 51 min 55.271 sec N; Long |  |  |  |
| PDO Survey Datum 1993 | Adjustment best fitted to Fahud network. Petroleum Development Oman EPSG S  |  |  |  |
| Pico de las Nieves    | Mapinfo 80                                                                  |  |  |  |
| Pitcairn Astro 1967   | Mapinfo 81                                                                  |  |  |  |
|                       |                                                                             |  |  |  |

Рис. 18. Список датумов международной базы данных

Для создания нового датума с заданными параметрами выполните следующие действия:

1. Нажмите на кнопку **Создать** в окне **Просмотреть — datum**. Открывается окно **Редактирование datum**.

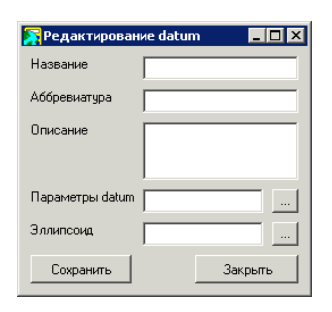

Рис. 19. Окно для задания параметров датума

- 2. Введите **Название**, **Аббревиатура** и **Описание** датума в соответствующие поля.
- 3. Нажмите на кнопку **в поле Параметры datum** для выбора параметров преобразования из списка (см. [раздел](#page-22-0) 7.2).
- 4. Нажмите на кнопку **в поле Эллипсоид** для выбора референц-эллипсоида из списка (см. [раздел](#page-25-0) 8).
- <span id="page-22-0"></span>5. Нажмите на кнопку **Сохранить**. Созданный датум отображается в списке под заданным именем.

#### **7.2. Типы преобразования датума**

Для выбора типа преобразования датума служит пункт меню **Базы данных › Типы параметров datum...**.

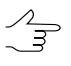

Выбортипапреобразования датумавозможен тольков *профессиональном* режимеработы программы.

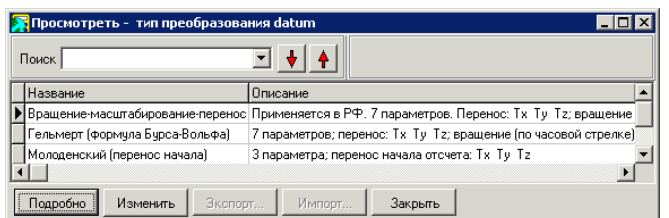

Рис. 20. Список типов преобразования датума

В программе поддерживается три типа параметров датума:

- **Вращение-масштабирование-перенос** для преобразования применяются 7 параметров, при этом вращение происходит против часовой стрелки;
- **Гельмерт** для преобразования применяются 7 параметров формулы Бурса-Вольфа (вращение — по часовой стрелке);
- **Молоденский** преобразование заключается в переносе начала отсчета, используются три параметра (Tx Ty Tz).

Кнопка **Подробно** позволяет отобразить информацию о выбранном типе преобразования.

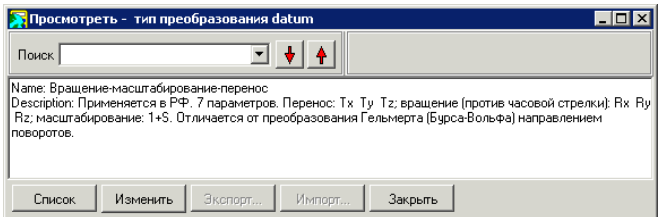

Рис. 21. Свойства преобразования датума

# <span id="page-23-0"></span>**7.3. Преобразование датума**

В программе предусмотрена возможность преобразования параметров одного датума в другой. Доступен список наиболее широко применяющихся преобразований, а также возможность создания новых параметров преобразования.

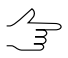

Преобразование датума возможно только в *профессиональном* режиме работы программы.

При работе с российской базой данных систем координат предусмотрена возможность преобразования выбранного датума в WGS 84.

| <b>T</b> Просмотреть - преобразование datum |                                                                  |
|---------------------------------------------|------------------------------------------------------------------|
| Поиск                                       |                                                                  |
| Название                                    | Описание                                                         |
| WGS 84 B WGS 84                             | $Tx=Tv=Tz=0$                                                     |
| 13 90.02 B WGS 84 (FOCT P 51794-2008)       |                                                                  |
| 113-90 a WGS 84                             | FOCT P 51794-2001                                                |
| П3-90 в WGS 84 (ГОСТ Р 51794-2008)          | FOCT P 51794-2008                                                |
| Пчлково 1942 в WGS 84                       | Параметры рассчитаны по схеме: Пулково-1942=>П3-90=>WGS 84. Пар  |
| Пчлково 1942 в WGS 84 (ГОСТ Р 51794-2008)   | Параметры рассчитаны по схеме: Пулково-1942=>П3-90.02=>WGS 84.1  |
| Пчлково 1995 в WGS 84                       | Параметры рассчитаны по схеме: Пулково-1995=>П3-90=>WGS 84. Пар  |
| Пчлково 1995 в WGS 84 (ГОСТ Р 51794-2008)   | Параметры рассчитаны по схеме: Пчлково-1995=>П3-90.02=>WGS 84.1_ |
|                                             |                                                                  |
| Удалить<br>Изменить<br>Создать              | Экспорт<br>Закрыть<br>Импорт                                     |

Рис. 22. Преобразование датумов при работе с российской базой данных

Для создания набора параметров преобразования датума выполните следующие действия:

1. Нажмите на кнопку **Создать**. Открывается окно **Выбрать — тип преобразования datum**.

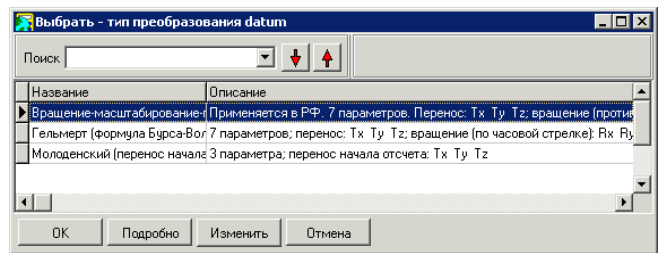

Рис. 23. Выбор типа преобразования датума

2. Выберите тип [преобразования](#page-22-0) датума и нажмите ОК. Открывается окно **Редактирование параметров datum**.

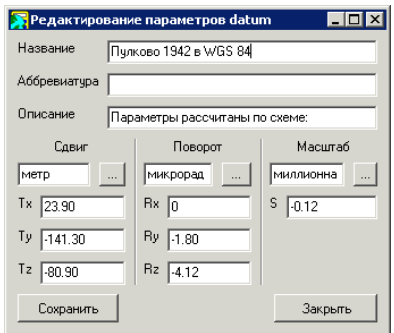

Рис. 24. Параметры датума

3. Задайте следующие параметры датума:

При выбранном типапреобразования **Молоденский** задается толькотри параметра.  $\frac{1}{4}$ 

• **Название** — название преобразования;

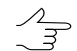

Рекомендуется включать в название параметров преобразования датума имена исходного и выходного датумов.

- **Аббревиатура** сокращенное название параметров преобразования датума;
- **Описание** произвольный текст, описание физического смысла преобразования;
- **Сдвиг** единицы измерения и значения сдвига Tx Ty Tz;
- **Поворот** единицы измерения и значения параметров поворота Rx Ry Rz;
- **Масштаб** единицы измерения и значение масштабного коэффициента S.

Кнопка позволяет выбрать единицы [измерения](#page-28-0) параметров сдвига, поворота или масштаба из списка.

<span id="page-25-0"></span>4. Нажмите на кнопку **Сохранить**. Созданный набор параметров преобразования датума отображается в списке под заданным именем.

# **8. Референц-эллипсоид**

*Референц-эллипсоид* — земной эллипсоид с определёнными размерами и положением в «теле» Земли, служащий вспомогательной математической поверхностью, к которой приводят результаты всех геодезических измерений на земной поверхности и на которую тем самым проектируются пункты опорной геодезической сети. Фигура референц-эллипсоида наилучшим образом подходит для территории отдельной страны или нескольких стран.

В профессиональном и стандартном режимах работы программы предусмотрена возможность выбора используемого референц-эллипсоида.

Для российской базы данных систем координат поддерживаются следующие референц-эллипсоиды:

- **WGS 84**;
- **Красовский 1940**;
- **ПЗ-90**;
- **Сфера ERPSG**;
- **Сфера MapInfo**.

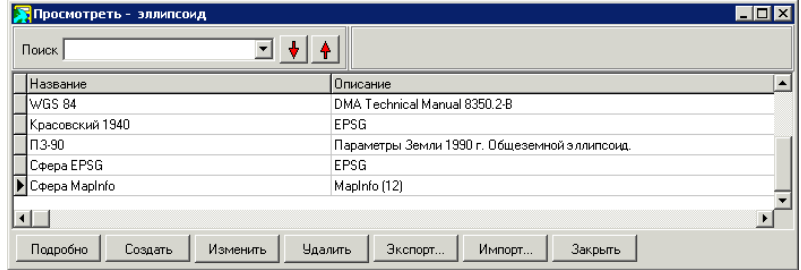

Рис. 25. Список референц-эллписоидов российской базы данных

Для международной базы данных систем координат поддерживается расширенный набор референц-эллипсоидов, используемых в мире.

| Название                        | Описание                                              |  |  |
|---------------------------------|-------------------------------------------------------|--|--|
| Airy 1830                       | Ordnance Survey of Great Britain. EPSG Original defin |  |  |
| Airv Modified 1849              | EPSG OSGB Airv 1830 figure rescaled by 1,000035 to    |  |  |
| Australian National Spheroid    | "\"Australian Map Grid Technical Manual\"; National   |  |  |
| Average Terrestrial System 1977 | New Brunswick Geographic Information Corporation Ia   |  |  |
| Bessel 1841                     | US Army Map Service Technical Manual; 1943. EPSG      |  |  |
| Bessel Modified                 | EPSG Used in Norway and also in Sweden with a 1mr     |  |  |

Рис. 26. Список референц-эллипсоидов международной базы данных

Для создания референц-эллипсоида с заданными параметрами выполните следующие действия:

1. Нажмите на кнопку **Создать** в окне **Просмотреть — эллипсоид**. Открывается окно **Редактирование референц-эллипсоида**.

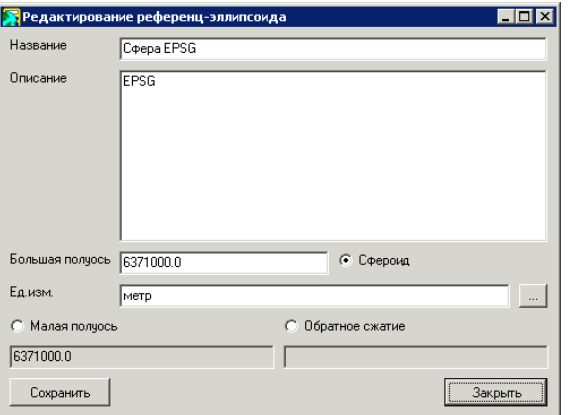

Рис. 27. Параметры референц-эллипсоида

- 2. Введите **Название** и **Описание** референц-эллипсоида в соответствующие поля.
- 3. Установите переключатель и задайте три основных параметра эллипсоида:
	- **Большая полуось**;
	- **Малая полуось**;
	- **Обратное сжатие**.
- 4. Нажмите на **Велите Ед. изм.** для выбора линейных единиц из списка (см. [раздел](#page-28-0) 10).

5. Нажмите на кнопку **Сохранить**. Созданный референц-эллипсоид отображается в списке под заданным именем.

# <span id="page-27-0"></span>**9. Начальный меридиан**

В программе предусмотрена возможность выбора начального меридиана для используемой системы координат.

| Просмотреть - начальный меридиан    |                                                       |  |  |  |  |
|-------------------------------------|-------------------------------------------------------|--|--|--|--|
| Поиск                               |                                                       |  |  |  |  |
| Название                            | Описание                                              |  |  |  |  |
| Athens                              | Topography Department; National Technical Universit   |  |  |  |  |
| Bern                                | Bundesamt fur Landestopographie EPSG 1895 value.      |  |  |  |  |
| Bogota                              | "Instituto Geografico \"Augustin Cadazzi\" (IGAC); Bo |  |  |  |  |
| <b>Brussels</b>                     | EPSG                                                  |  |  |  |  |
| Ferro                               | EPSG Used in Austria and former Czechoslovakia.       |  |  |  |  |
| Greenwich                           | EPSG                                                  |  |  |  |  |
|                                     |                                                       |  |  |  |  |
| <br>Изменить<br>Создать<br>Нодробно | Удалить<br>Экспорт<br>Импорт<br>Закрыть               |  |  |  |  |

Рис. 28. Список начальных меридианов международной базы данных

Для российской базы данных систем координат в качестве начального меридиана поддерживается **Гринвич**.

Для международной базы данных поддерживается расширенный список меридиан, используемых в мире..

Чтобы создать начальный меридиан, отличный от стандартных, выполните следующие действия:

1. Нажмите на кнопку **Создать** в окне **Просмотреть — начальный меридиан**. Открывается окно **Редактирование начального меридиана**.

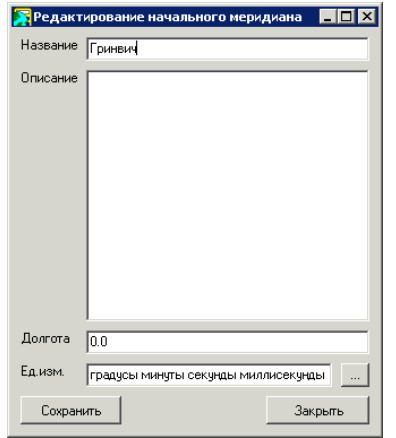

Рис. 29. Параметры начального меридиана

- 2. Введите **Название** и **Описание** начального меридиана в соответствующие поля.
- 3. Задайте **Долготу** начального меридиана.
- 4. Нажмите на в поле **Ед. изм.** для выбора единиц измерения из списка (см. [раздел](#page-28-0) 10).
- <span id="page-28-0"></span>5. Нажмите на кнопку **Сохранить**. Созданный начальный меридиан отображается в списке под заданным именем.

# **10. Единицы измерения**

В программе предусмотрена возможность выбора угловых, линейных и масштабных единиц измерения для параметров, обладающих размерностью.

Для выбора используемых единиц измерений служат пункты меню **Базы данных › Единицы измерения длин...**, **Базы данных › Единицы измерения углов...**, **Базы данных › Единицы измерения масштабов...**.

В качестве линейных единиц измерения поддерживаются *метры* и *километры*, масштабных — *единица* или *миллионная часть* (ppm).

Для угловых единиц измерения поддерживаются следующие варианты:

- градус;
- градусы минуты секунды;
- градусы минуты секунды миллисекунды;
- градусы минуты секунды полушарие;
- микрорадиан;
- радиан;
- угловая минута;
- угловая секунда.

Для международной базы данных используются список линейных и угловых единиц измерения, принятых в различных странах мира.

Чтобы создать новую единицу измерения, выполните следующие действия:

1. Нажмите на кнопку **Создать** в окне **Просмотреть — единица измерения**. Открывается окно **Редактирование единиц измерения**.

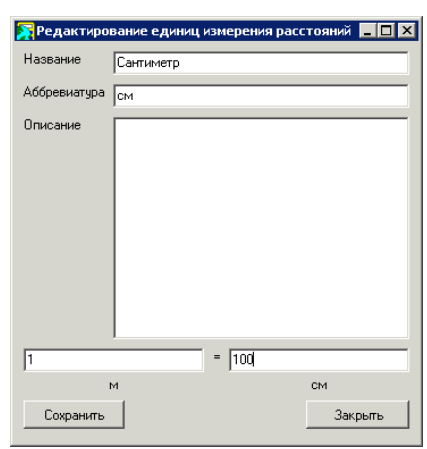

Рис. 30. Параметры единицы измерения

- 2. Введите **Название**, **Аббревиатуру** и **Описание** единицы измерения в соответствующие поля. Аббревиатура отображается в качестве размерности правого поля ввода, если она задана, иначе используется **Название**.
- 3. В левое поле ввода введите значение в метрах, радианах или принятых за единицу, в зависимости от типа создаваемой единицы измерения.
- 4. В правое поле ввода введите, какой части значения в выбранной единице измерения соответствует значение, заданное в левом поле ввода.
- <span id="page-29-1"></span><span id="page-29-0"></span>5. Нажмите на кнопку **Сохранить**. Созданная единица измерения отображается в списке под заданным именем.

# **11. Картографические проекции**

#### **11.1. Общие сведения**

Для выбора типа картографической проекции служит пункт меню **База данных › Типы картографических проекций...**.

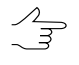

Выбор типа картографической проекции возможен только в *профессиональном* режиме работы программы.

| Просмотреть - картографическая проекция<br>Поиск                                                                |                     |  |  |  |
|----------------------------------------------------------------------------------------------------|---------------------|--|--|--|
| Название                                                                                                    | Описание            |  |  |  |
| UTM 59N                                                                                                    | 168° в.д.-174° в.д. |  |  |  |
| UTM 60N                                                                                                    | 174° в.д. 180° в.д. |  |  |  |
| Гачсса-Крюгера зона 4                                                                                           | 18° в.д.-24° в.д.   |  |  |  |
| Гаусса-Крюгера зона 5                                                                                           | 24° в.д. 30° в.д.   |  |  |  |
| Гачсса-Крюгера зона 6                                                                                           | 30° в.д.-36° в.д.   |  |  |  |
| Гаусса-Крюгера зона 7                                                                                           | 36° в.д. 42° в.д.   |  |  |  |
|                                                                                                    |                     |  |  |  |
| ---------------------------<br>Подробно<br>Удалить<br>Экспорт<br>Импорт<br>Закрыть<br>Создать<br><b>ЗМЕНИТЬ</b> |                     |  |  |  |

Рис. 31. Список картографических проекций

В программе для российской базы данных поддерживается проекция Гаусса-Крюгера и UTM.

<span id="page-30-0"></span>Кнопка **Подробно** позволяет отобразить дополнительную информацию о выбранной проекции.

# **11.2. Создание картографической проекций**

Чтобы задать параметры проекции вручную, выполните следующие действия:

1. Выберите **База данных › Картографические проекции...** и нажмите кнопку **Создать**. Открывается окно **Редактирование картографической проекции**.

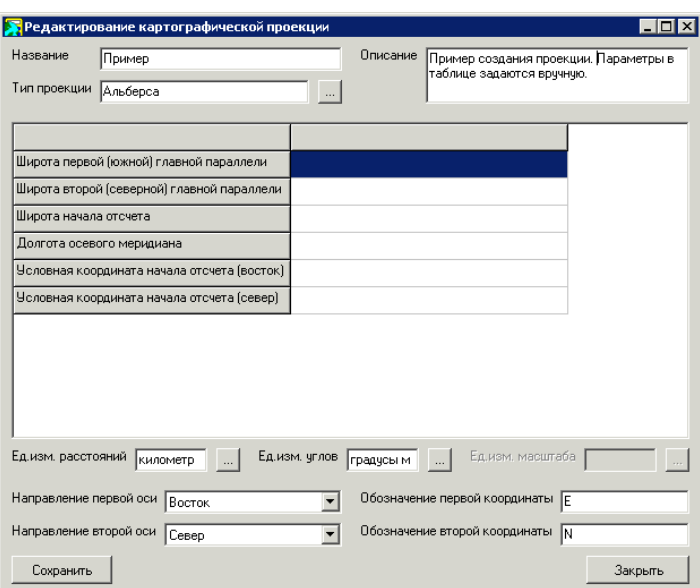

Рис. 32. Создание картографической проекции

- 2. Задайте общие параметры проекции:
	- **Название** произвольное название картографической проекции;
- **Описание** произвольный текст с дополнительной информацией для идентификации проекции в списке.
- 3. Нажмите на кнопку и выберите **Тип проекции**.

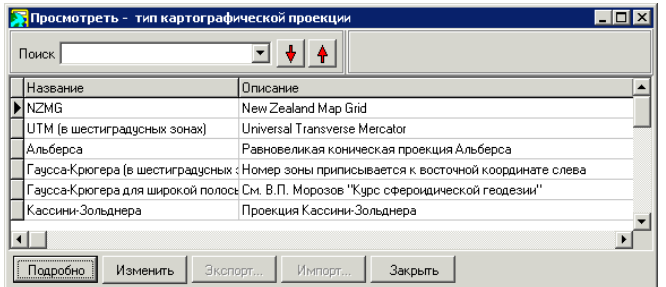

Рис. 33. Типы картографических проекций

4. Задайте в таблице детальные параметры проекции в зависимости от выбранного типа.

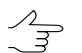

Для того чтобы ввести детальные параметры в таблицу, щелкните мышью по пустому полю в строке параметра.

- 5. Задайте следующие параметры проекции:
	- **Ед.изм.расстояний/углов/масштаба** позволяет задать угловые, линейные и масштабные единицы измерения параметров;
	- **Направление первой/второй оси** позволяет задать направление осей координат;
	- **Обозначение первой/второй координаты** позволяет задать аббревиатуру для обозначения оси.

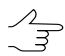

Единицы измерения, направления осей и обозначения координат назначаются автоматически при выборе проекции, но доступны для последующего редактирования.

6. Нажмите на кнопку **Сохранить**. Созданная картографическая проекция отображается в списке под заданным именем.